**Paper 135-30** 

# **Creating and Using SAS® Stored Processes with SAS® Enterprise Guide®**

Eric Rossland, SAS Institute Inc., Dallas, TX Kari Richardson, SAS Institute Inc., Cary, NC

### **ABSTRACT**

This hands-on workshop shows how to use SAS Enterprise Guide to create and use SAS stored processes. In particular, you will learn how to

- create a new project, run an existing stored process, and stream the results back to SAS Enterprise Guide
- add an existing SAS program to the project and use it to create, register, and test a new stored process
- add a data source to the project, run a task against it, and create, register, and test a new stored process based on that task.

### **INTRODUCTION**

A SAS stored process is a SAS program that is hosted on a server and described by metadata. A stored process can be invoked by many of the new clients in the SAS®9 Intelligence Platform. A stored process is similar in concept to programs that are run by SAS/IntrNet software but is more versatile because of the underlying metadata and security support. Although there are several ways to create and register a stored process, this hands-on workshop focuses on how to use SAS Enterprise Guide for these tasks. SAS Enterprise Guide is an easy-to-use Windows application that provides an intuitive visual interface to the power of SAS, including transparent access to data, ready-to-use tasks for analysis and reporting, and the ability to easily export data to other applications.

#### **OVERVIEW OF SAS STORED PROCESSES**

Because a stored process is basically a SAS program, it can access any SAS data source or external file as input and can create multiple types of output, such as new data sets, files, and report output in a variety of formats. There are some advantages to using a stored process over using a traditional SAS program. For example, code is not embedded in client applications; it is stored on a server. This enables you to centrally maintain, manage, and secure the code. Another advantage is that stored processes can be invoked from multiple types of clients such as Web browsers and desktop applications. Because there is only one copy of the code, every client application that invokes a stored process always gets the latest version of the stored process program.

There are three basic steps to creating a stored process:

- 1. Write the stored process program either from scratch (using a program editor) or by taking the output of a SAS task.
- 2. Choose the server to execute the stored process.
- 3. Register the stored process metadata.

After a stored process has been created and registered, it can be invoked from several of the SAS®9 Intelligence Platform applications, such as SAS Enterprise Guide, SAS Add-In for Microsoft Office, SAS Information Map Studio, SAS Web Report Studio, and the SAS Information Delivery Portal.

SAS stored processes can be hosted by either the SAS Stored Process Server or the SAS Workspace Server. These two servers are similar but have different capabilities. The SAS Stored Process Server is a multi-user server that runs under a single shared user identity. This single process is shared by many clients, is dedicated to executing stored processes, and implements several features that are not available on the workspace server, such as streaming output, sessions, multiple-value input parameters, and support for stored process Web services. The SAS Workspace Server is a single-user server that runs under the client identity and starts a new server process each time a stored process is executed.

When a SAS stored process is registered, there are many metadata attributes that contain information about the stored process, such as the name, description, and keywords; input parameters to allow the stored process to be dynamic; output options to control how results are delivered; the server on which the stored process will execute; and security options.

# **PART 1**

Create a new SAS Enterprise Guide project and run an existing stored process.

1. Launch SAS Enterprise Guide by selecting **Start**  $\Leftrightarrow$  **All Program**  $\Leftrightarrow$  **SAS**  $\Leftrightarrow$  **Enterprise Guide 3.0**. In the Welcome window select **New Project**.

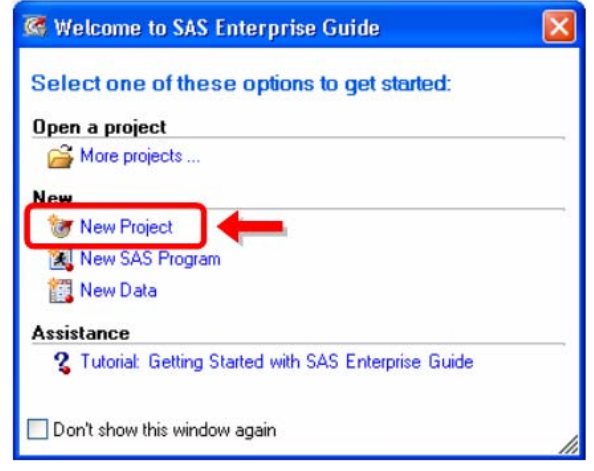

- 2. View the available stored processes by selecting **View**  $\Leftrightarrow$  **Stored Process List** (or by selecting **4** on the toolbar).
- 3. Expand the **AMO Stored Processes** folder and double-click the **AMO Sales Forecast** stored process to add it to the project.

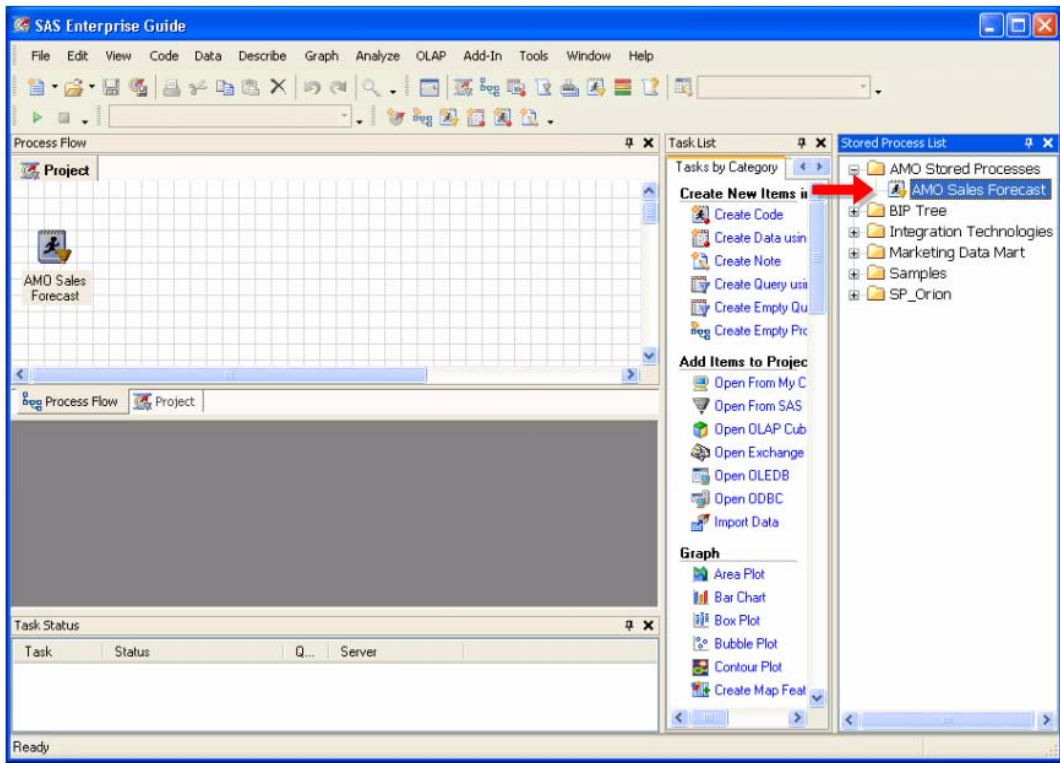

4. Run the stored process by selecting **Run This Stored Process** from the pop-up menu (or by selecting the stored process and selecting  $\blacktriangleright$  on the toolbar).

5. Because this stored process has several parameters to make it dynamic, a parameter window is displayed. Click the down arrow next to  $Significance \; level$ , select  $10\%$ , and click  $\vert$   $\vert$   $\vert$   $\vert$  The stored process program is run using the selected parameters.

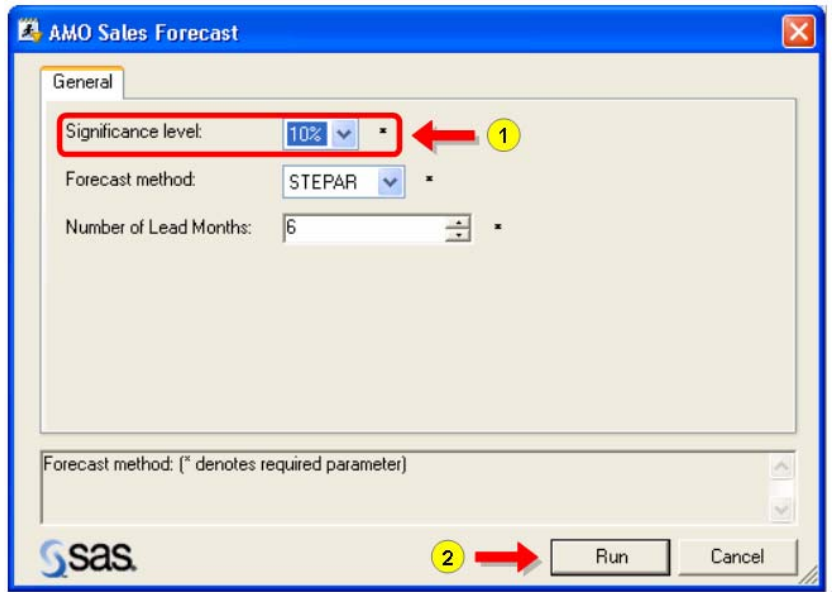

6. The results are displayed in the work area.

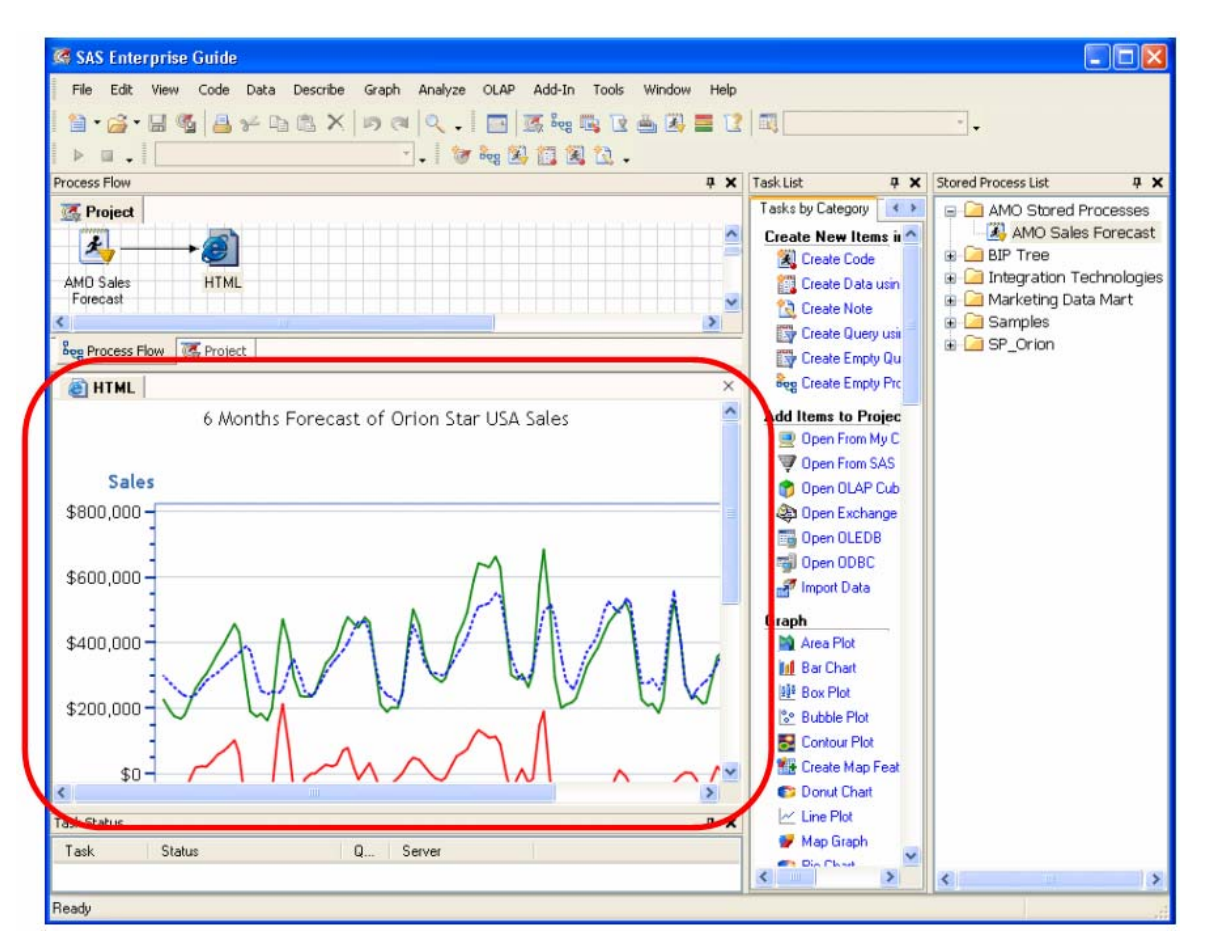

# **PART 2**

Add an existing SAS program to the project and create a new stored process from it.

- 1. Add an existing SAS program to the project (this program is located on the local computer) by selecting **File**  $\Rightarrow$  **Open**  $\Rightarrow$  **From My Computer...**
- 2. Using the drop-down list in the Look in box, navigate to C:\Workshop\winsas\sbiovr, select **customerlist.sas,** and click **D**pen

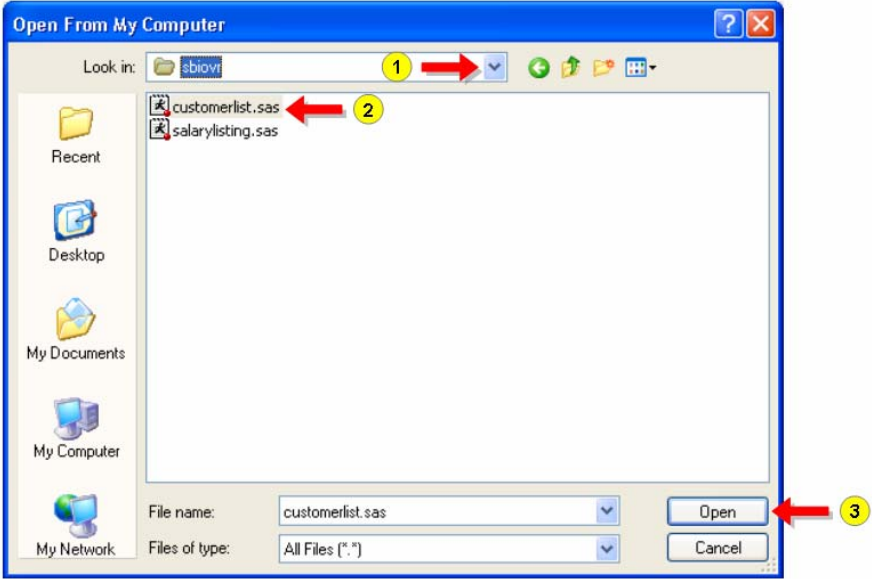

The **customerlist.sas** program uses the PRINT procedure and OBS system option to print only a specific number of Orion Star Gold customers. Currently the OBS system option is specified using a %LET statement. We will remove that statement so that the number of observations can be specified using a stored process parameter.

```
%let num=20; 
options obs=#
libname orgold "C:\Workshop\winsas\sbip\Orion_Star_15AUG03\orgold"; 
title "Listing of Orion Gold Customers"; 
proc print data=orgold.customer_dim label; 
   var customer_name customer_id; 
run;
```
3. In the code editing area, highlight the first line (**%let num=20;**) and select **Delete**.

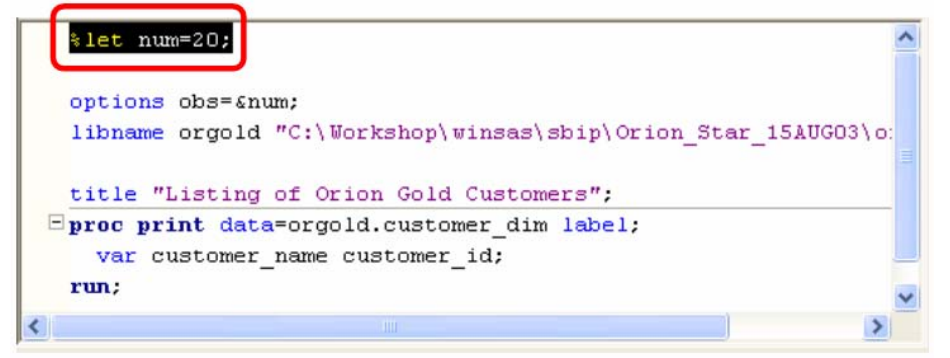

- 4. Select **File** Ö **Save customerlist.sas** to save the changes.
- 5. Select the program that was just added to the process flow, and select **Create Stored Process…** from the popup menu.

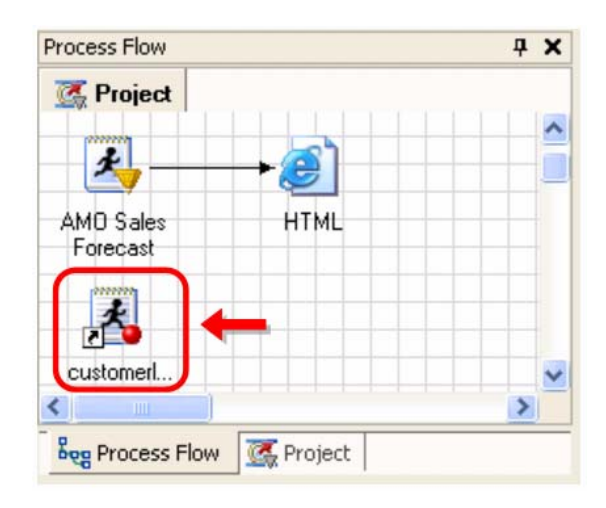

6. The Create New Stored Process Wizard opens. The first step enables you to specify descriptive information about the stored process. Type sug istored Process #1 as the Name and click **Nex** >

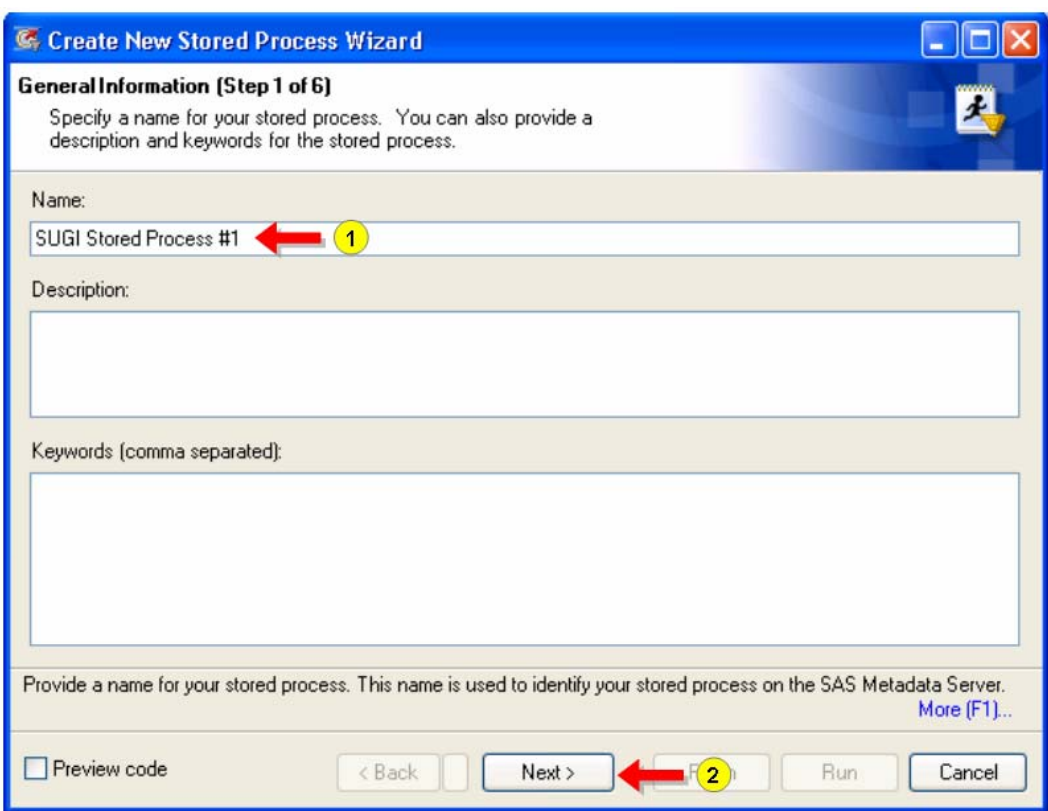

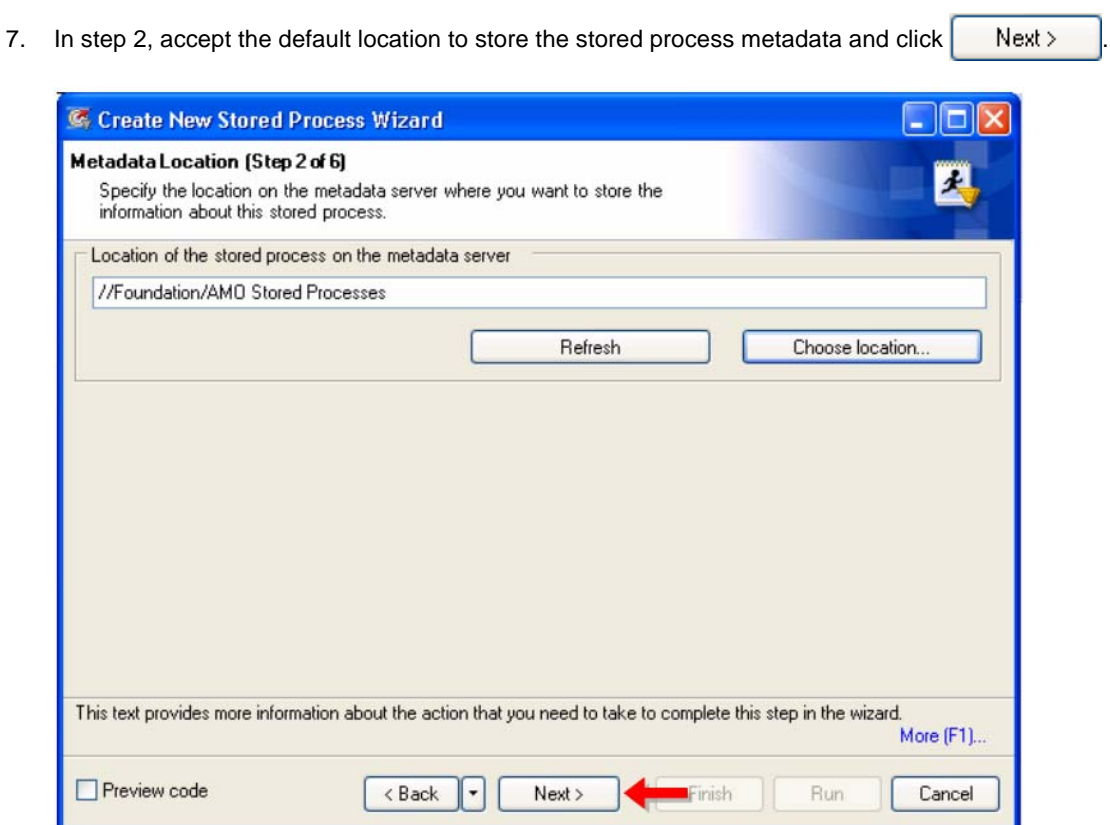

8. In step 3, verify that the Execution server is set to **SASMain – Logical Stored Process Server**, accept the default Source file path and Source filename, and click  $\begin{bmatrix} \nN_{\text{ext}}\n\end{bmatrix}$ 

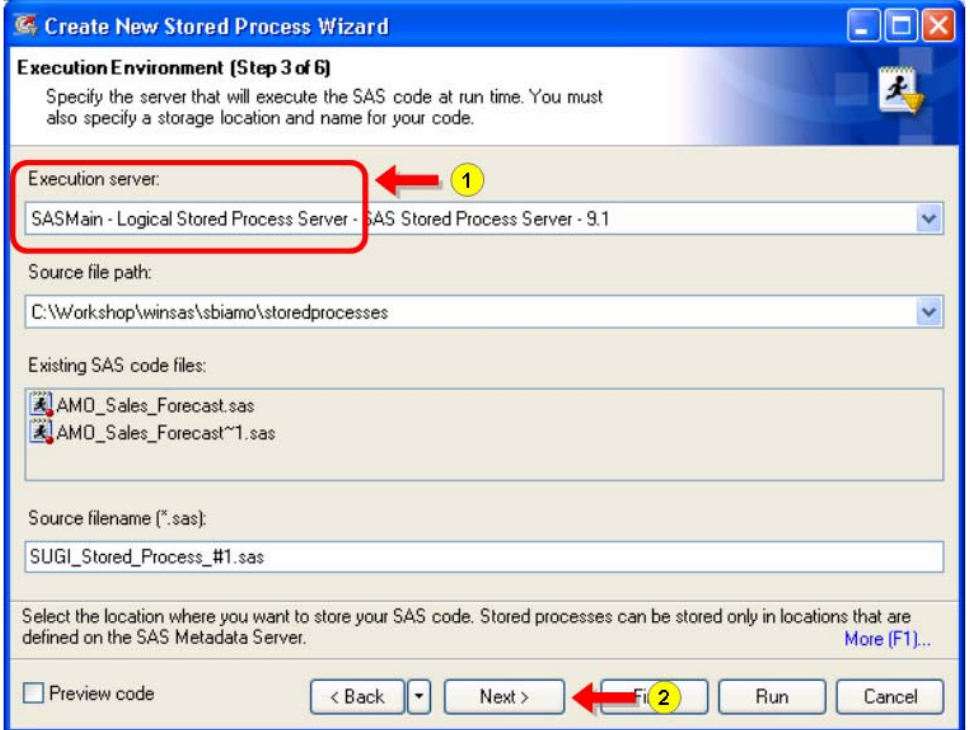

6

- 9. Because this stored process does have a parameter (number of observations to print), we will have the wizard automatically scan the code for macro variable references. Click  $\overrightarrow{A}$  Add  $\overrightarrow{A}$ , then select **Parameters From SAS Code...**.
- 10. Type **Number of Customers to Print** as the value for User prompt, select Integer as the Data type, select **Required**, and then select the **Constraints** tab.

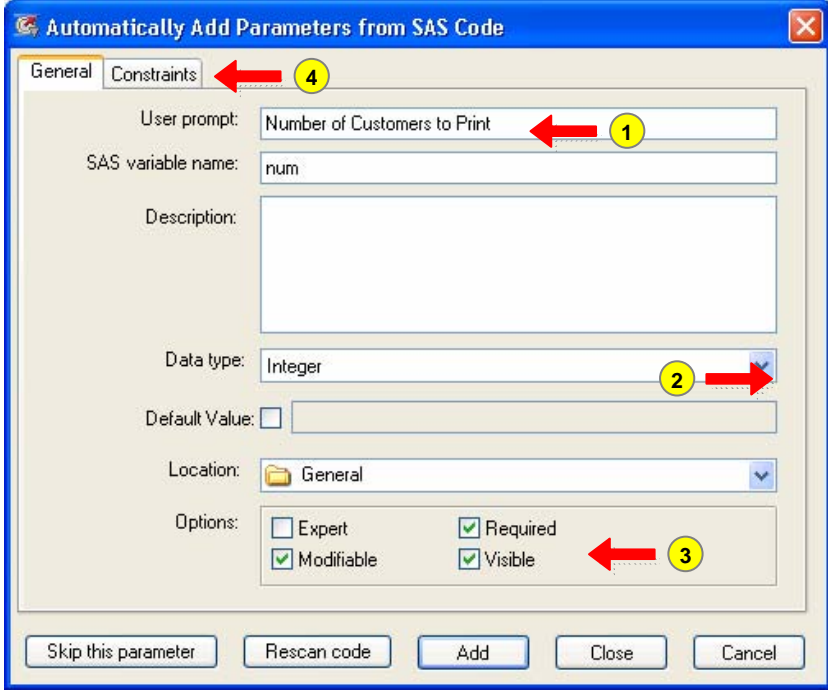

11. Select **Integer range** as the type of constraint, select **Minimum** and type **1**, select **Maximum** and type **10000**, select **Increment** and type 5, and then click **.** Add

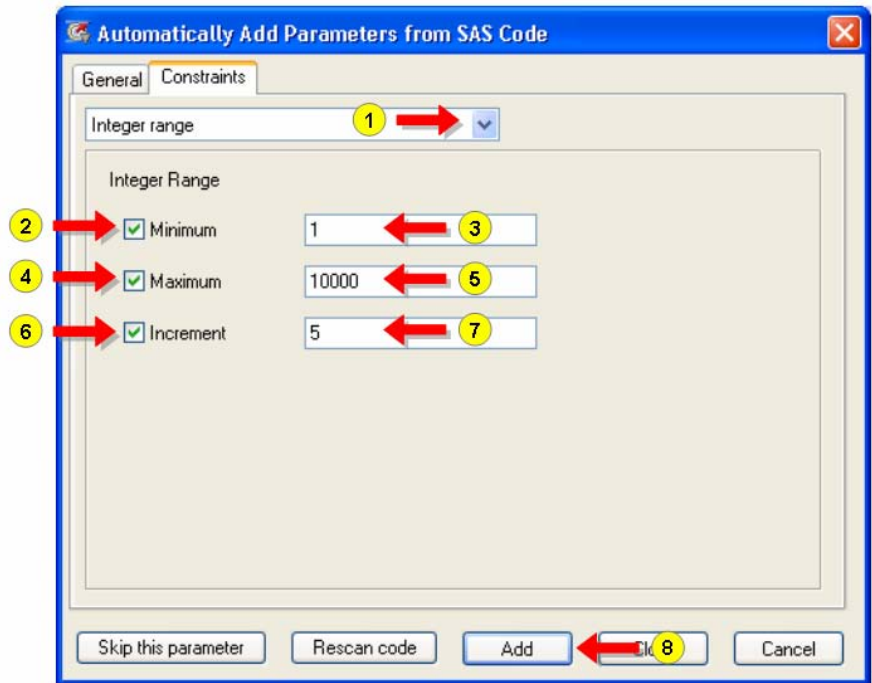

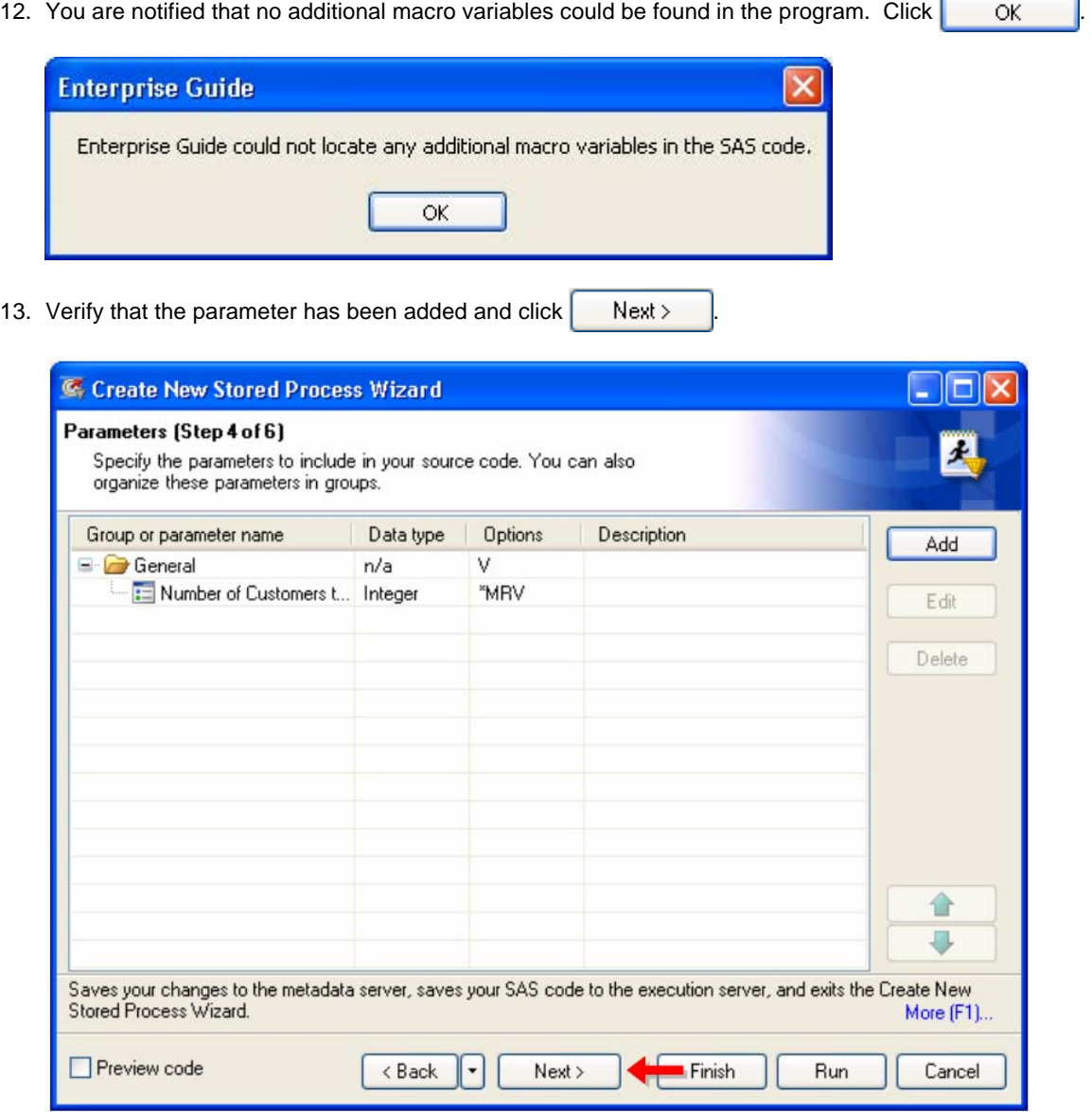

14. Verify that **Streaming output** is selected and click **Next** >

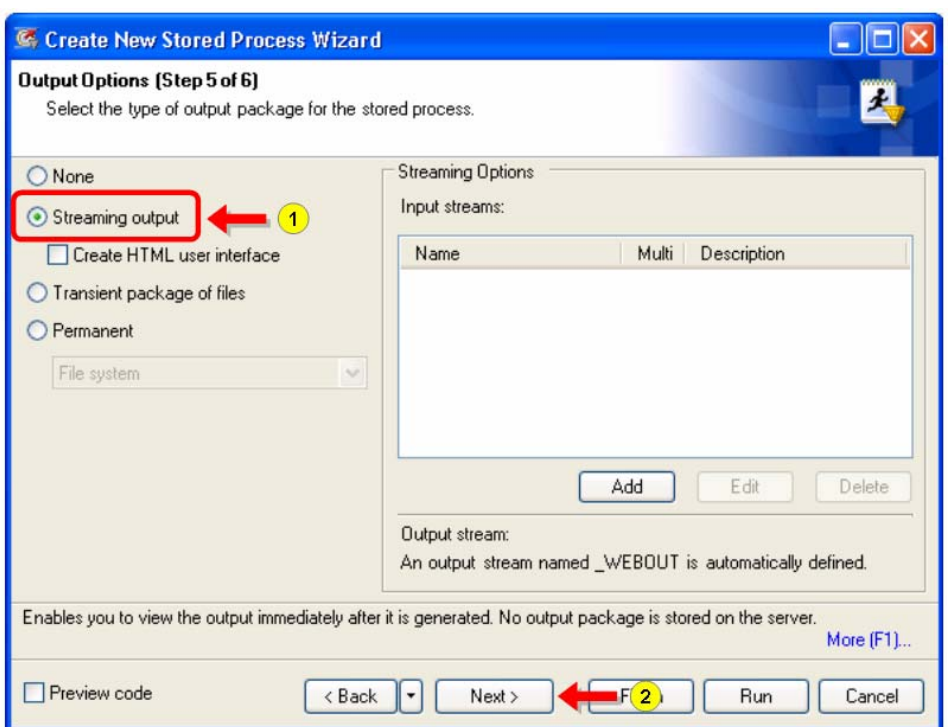

15. Review the summary of the steps and click  $\boxed{\text{Finish}}$  to create and register the stored process.

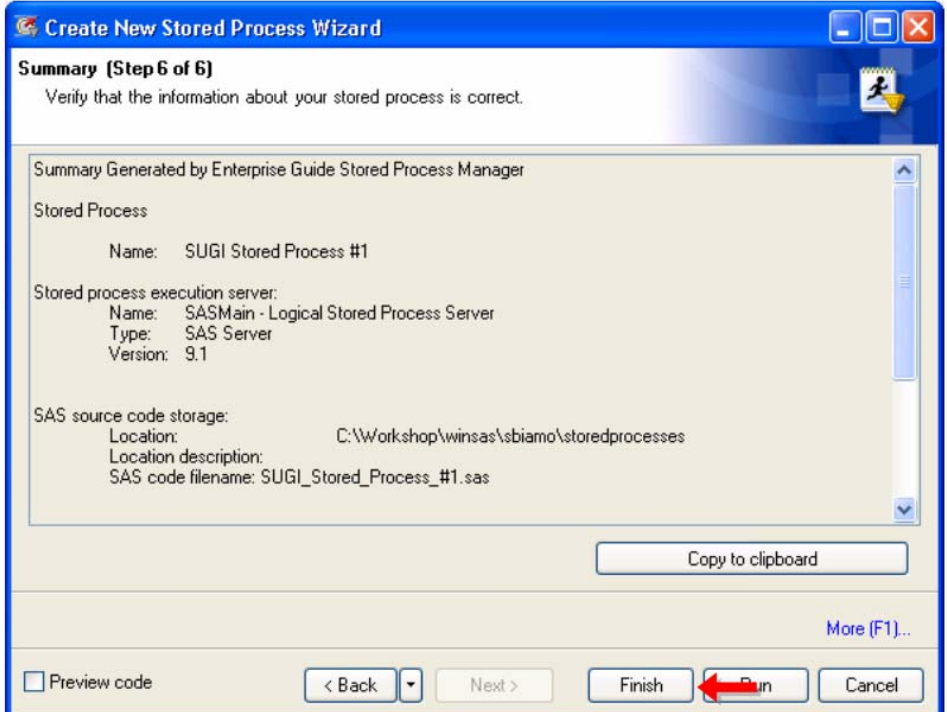

16. When you are notified that the stored process has been saved, click **that** CK **Enterprise Guide** × Stored process saved successfully OK 17. When you are prompted to update the code task, click **with the vest Contractor** 

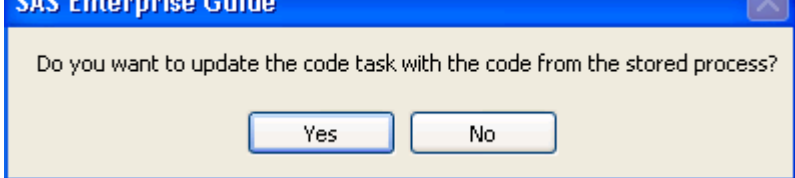

18. The Stored Process List should now show the new stored process.

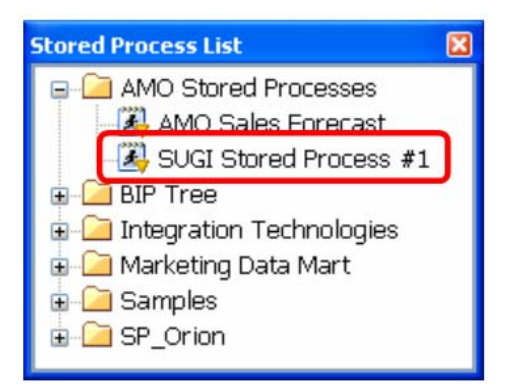

- 19. Add the new stored process to the project by double-clicking it in the Stored Process List.
- 20. Run the stored process by selecting **Run This Stored Process** from the pop-up menu (or by selecting the stored process and selecting  $\blacktriangleright$  on the toolbar).

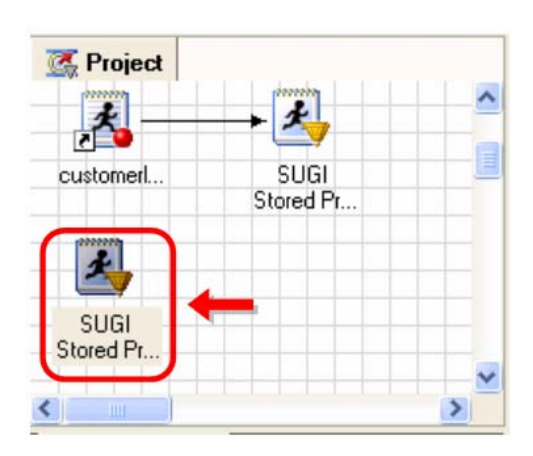

21. When the parameter window is displayed, change the Number of Customers to Print to **8** and click **Run** .

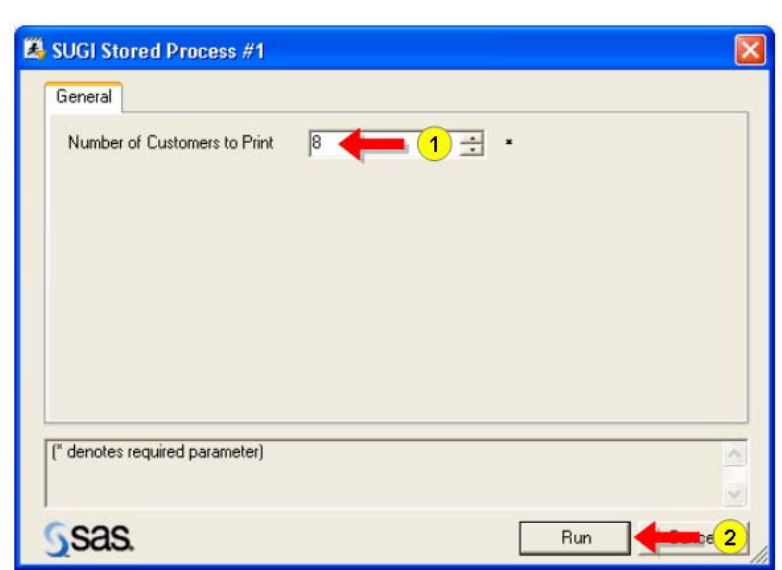

22. View the output and verify that only eight customer names and IDs were printed.

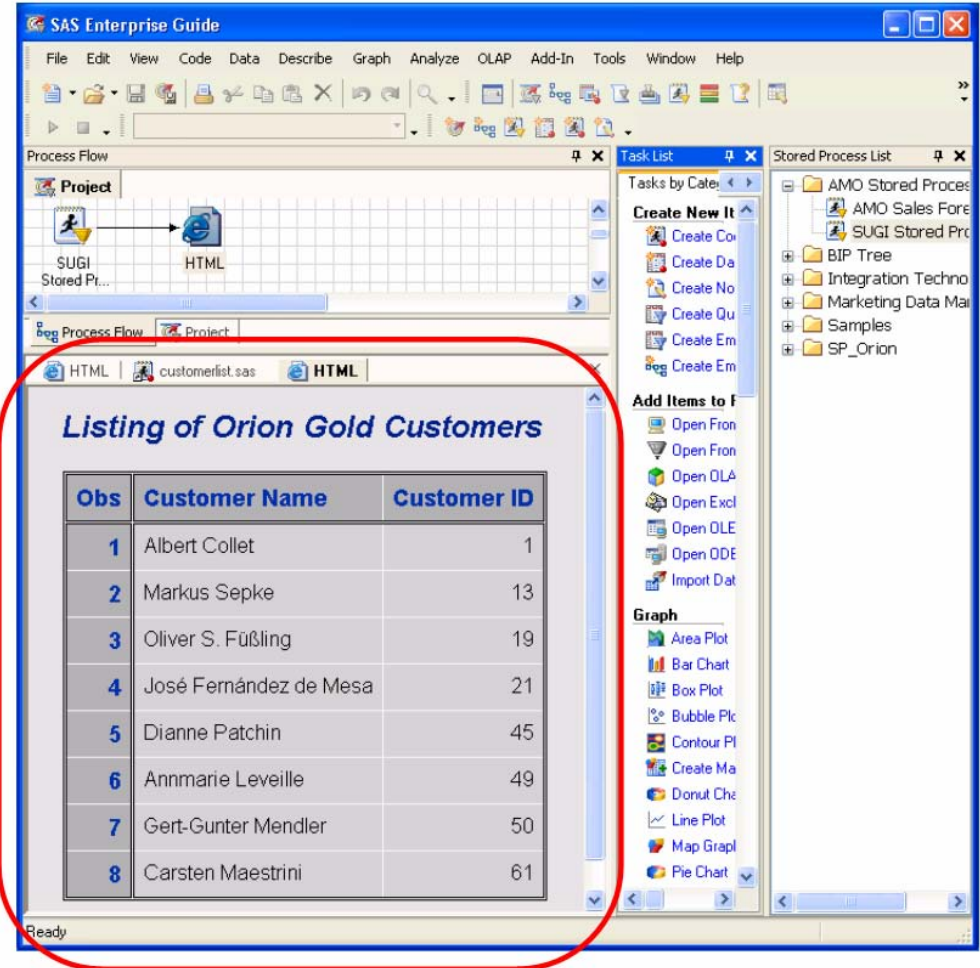

# **PART 3**

Add a data source to the project, run a task against it, and create a new stored process based on that task.

1. Add a data source to the project by selecting **File** Ö **Open** Ö **From SAS Server/Binder…**. When you are prompted to connect to the SASMain server, type **edusolutions\sasdemo** as the User, type **Student1** (case sensitive) as the Password, clear **Remember these credentials**, and click .

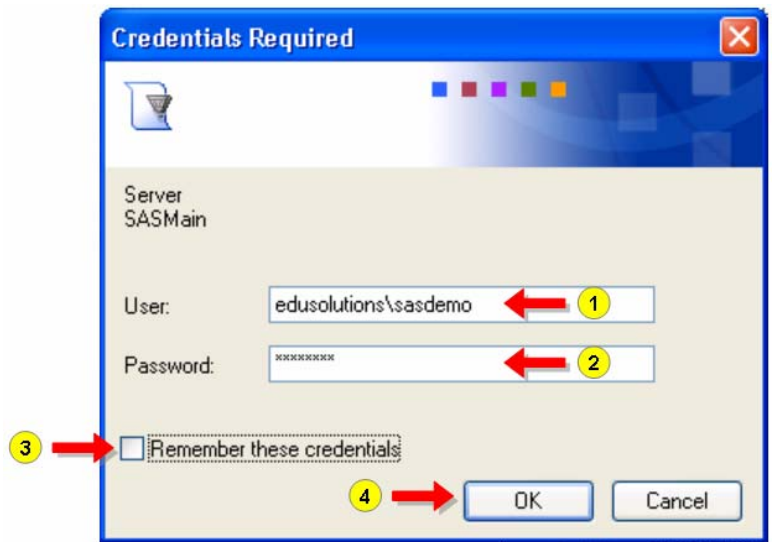

2. Select **MDM Target Tables Library** as the library, select **MDM\_OrderFact**, and click **.** Open

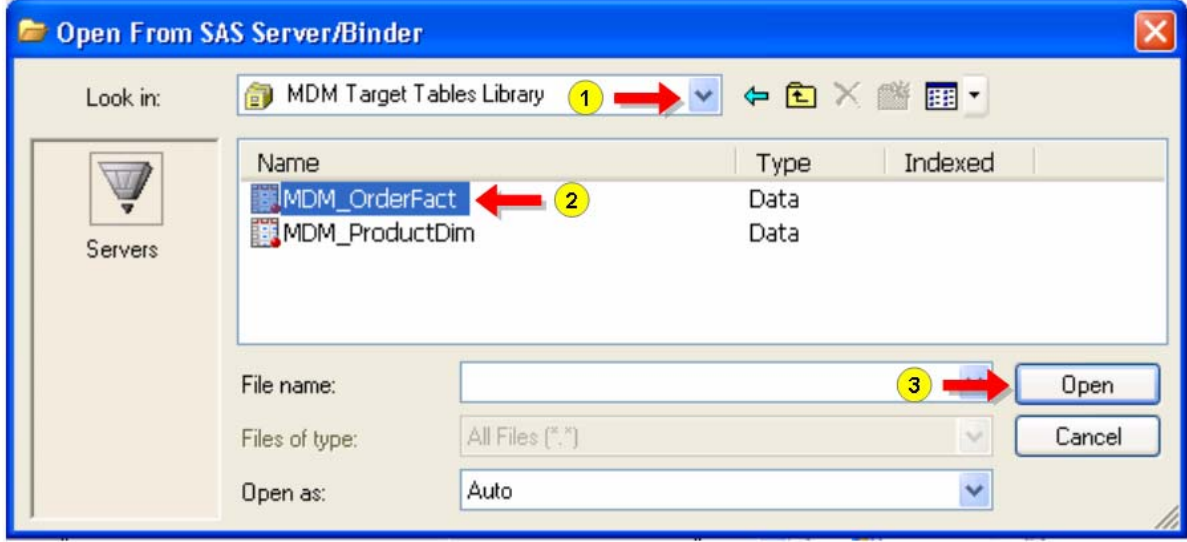

3. With the **MDM\_OrderFact** table selected, scroll to find the **Describe** section in the Task List and select **One-Way Frequencies**.

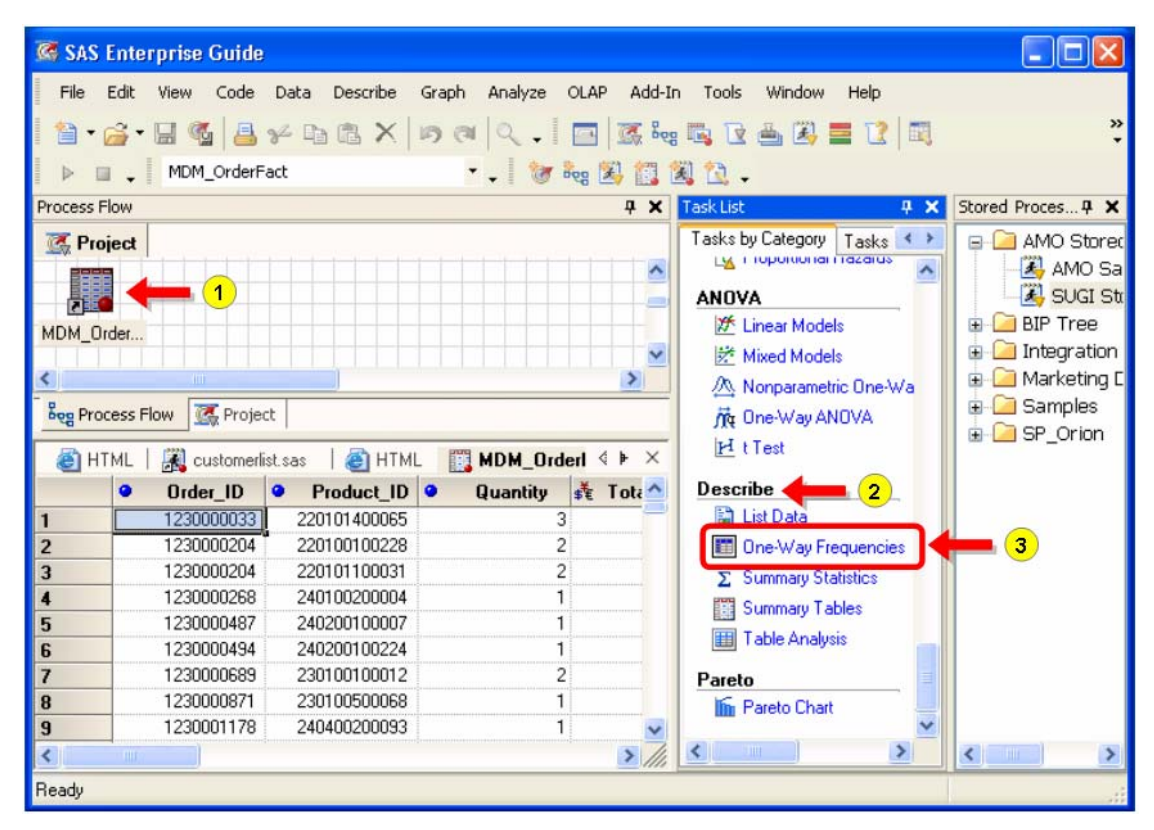

4. In the task dialog, drag and drop **Order\_Year** onto the Analysis variables role, and drag and drop **Order\_Type** onto the Group analysis by role. Select **Statistics** in the navigation pane on the left.

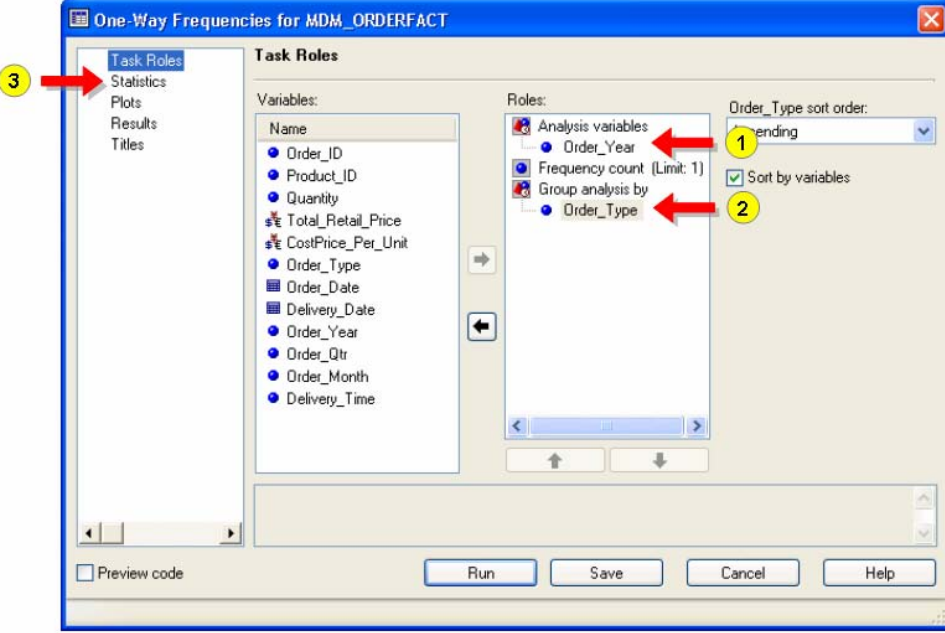

5. Select **Frequencies and percentages** from the Frequency table options and click **Fig. 3.** Run

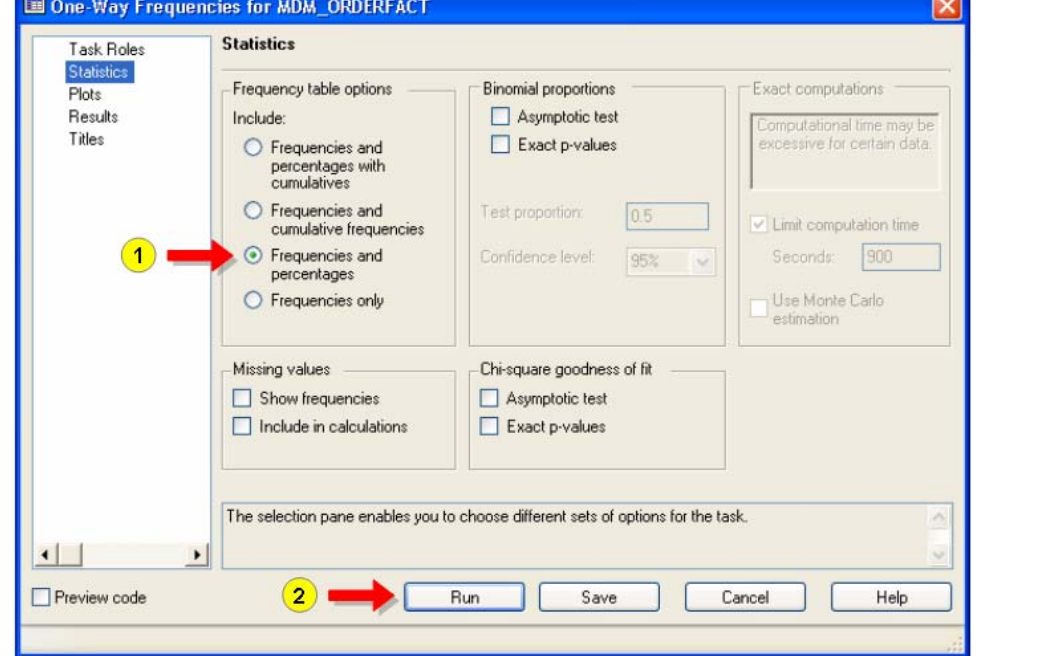

6. View the task output.

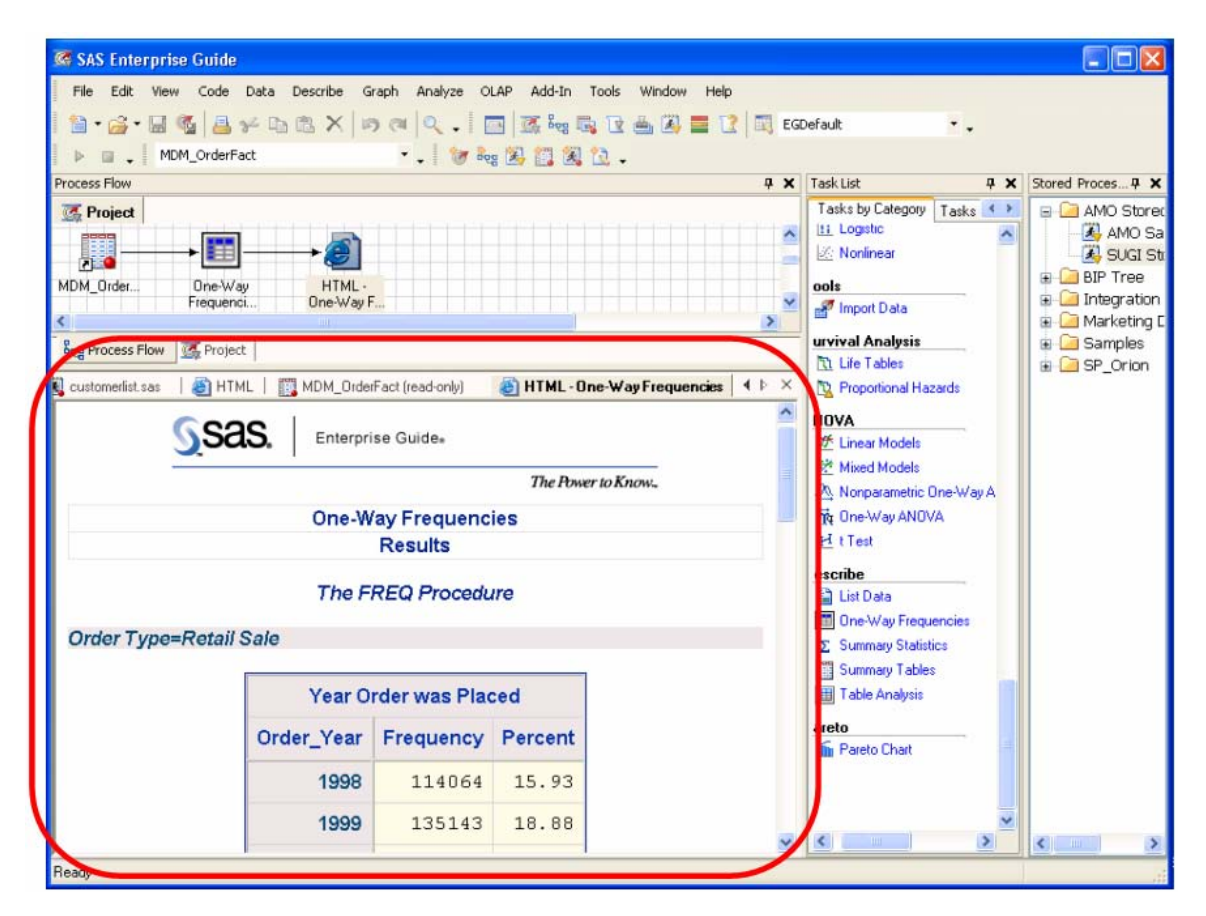

7. Create a stored process based on the one-way frequencies task. Select the task that you just created, and select **Create Stored Process…** from the pop-up menu.

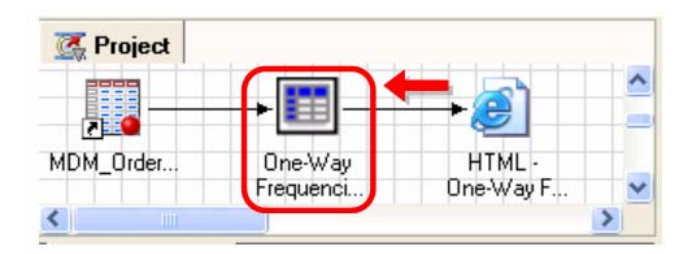

8. The Create New Stored Process Wizard opens. Type **SUGI Stored Process #2** as the Name and click  $Next$ .

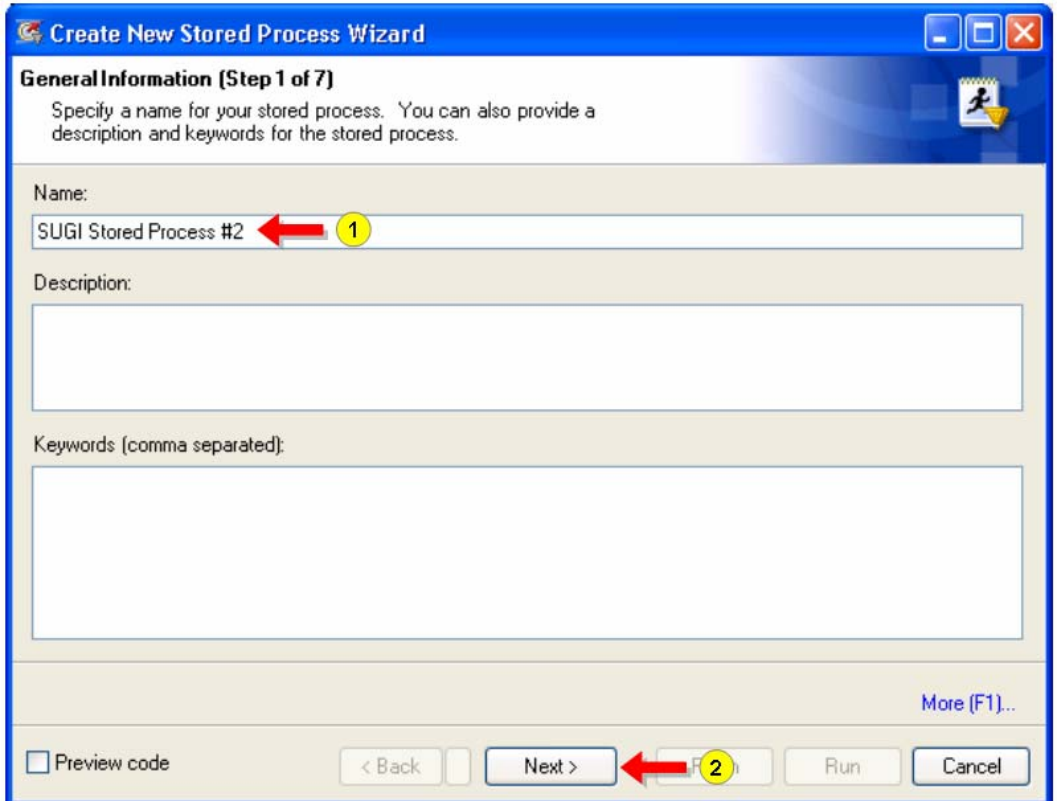

9. In step 2, accept the default location to store the stored process metadata and click  $\blacksquare$  Next >  $\Box$ ol C Create New Stored Process Wizard

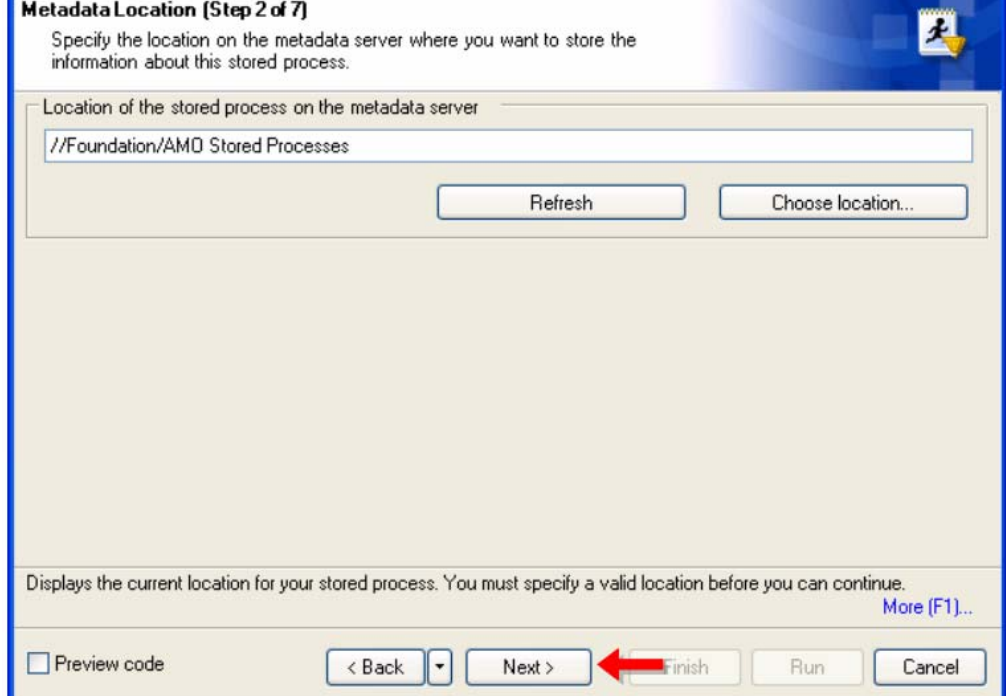

10. In step 3, verify that the Execution server is set to **SASMain – Logical Stored Process Server**, accept the default Source file path and Source filename, and click  $\begin{bmatrix} \n\text{Next} \n\end{bmatrix}$ 

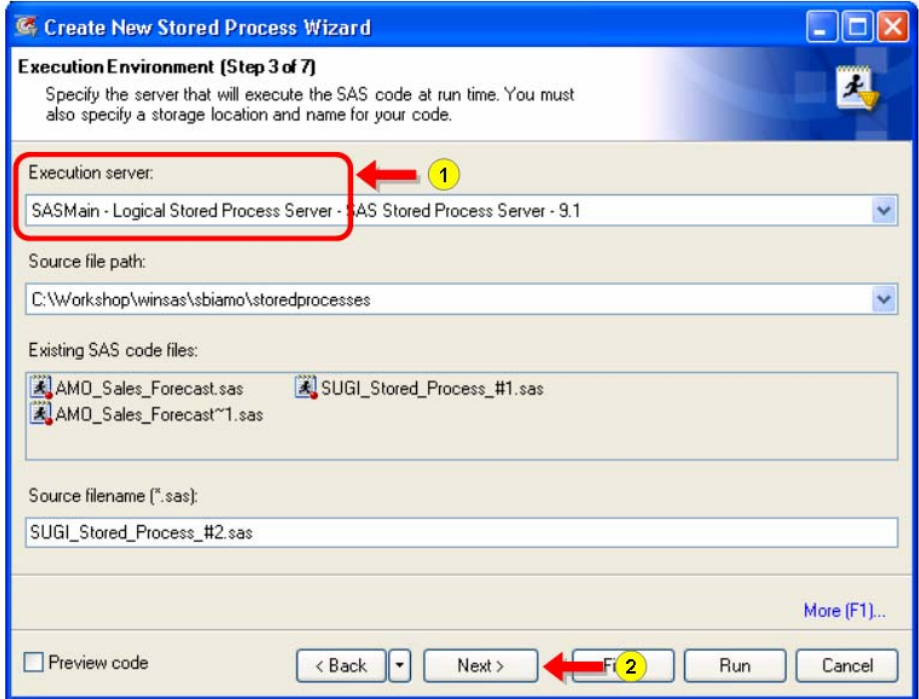

11. In step 4, accept the default library assignment information and click  $\vert$  Next >

 $\Box$ o $\times$ C Create New Stored Process Wizard Library Assignment (Step 4 of 7) 土 Specify the library assignments to include in the code. LIBNAME statement Library MDM Target ... Libname MDMT Meta ipaddr='eduBI05' port=8561 protocol=bridge userid='edusolutions\sasd...  $\left| \cdot \right|$  $\rightarrow$ Include LIBNAME statement in SAS code Use custom LIBNAME statement Library Name: MDM Target Tables Libra Libname MDMT Meta\_ipaddr='eduBI05' port=8561<br>protocol=bridge userid='edusolutions'\sasdemo'<br>pw='{sas001}U3R1ZGVudDE=' Type: INPUT Hostname: eduBI05 repid=A0000001.A5M8DL2U libid=A5M8DL2U.BF0000RT Username: Password: More (F1)... Preview code  $\langle$  Back ٠ Finish Run Cancel Next >

12. Because there are no parameters for this stored process, click  $\vert$  Next >

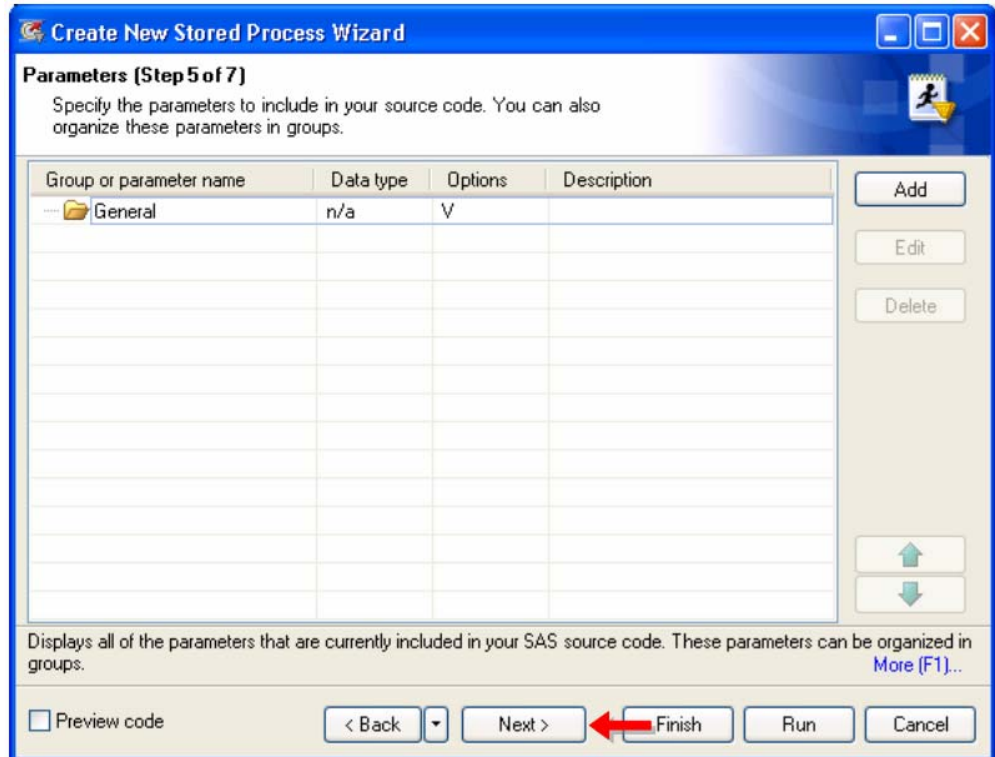

13. Verify that **Streaming output** is selected and click **Next** >

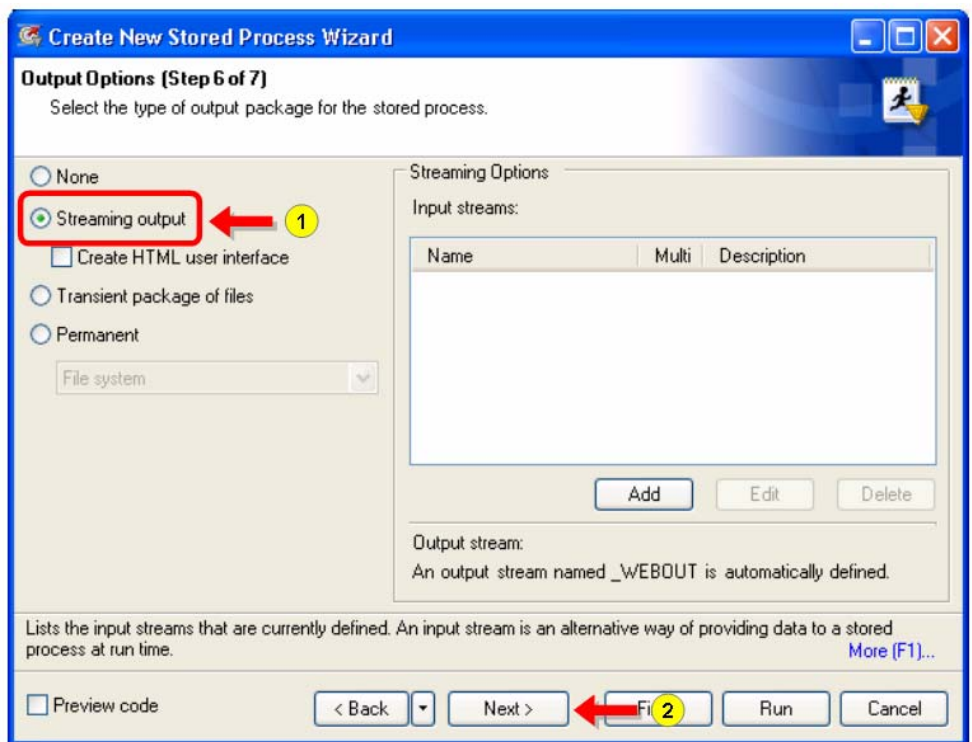

14. Review the summary of the steps and click  $\boxed{\phantom{\cdot}$  Finish  $\phantom{\cdot}$  to create and register the stored process.

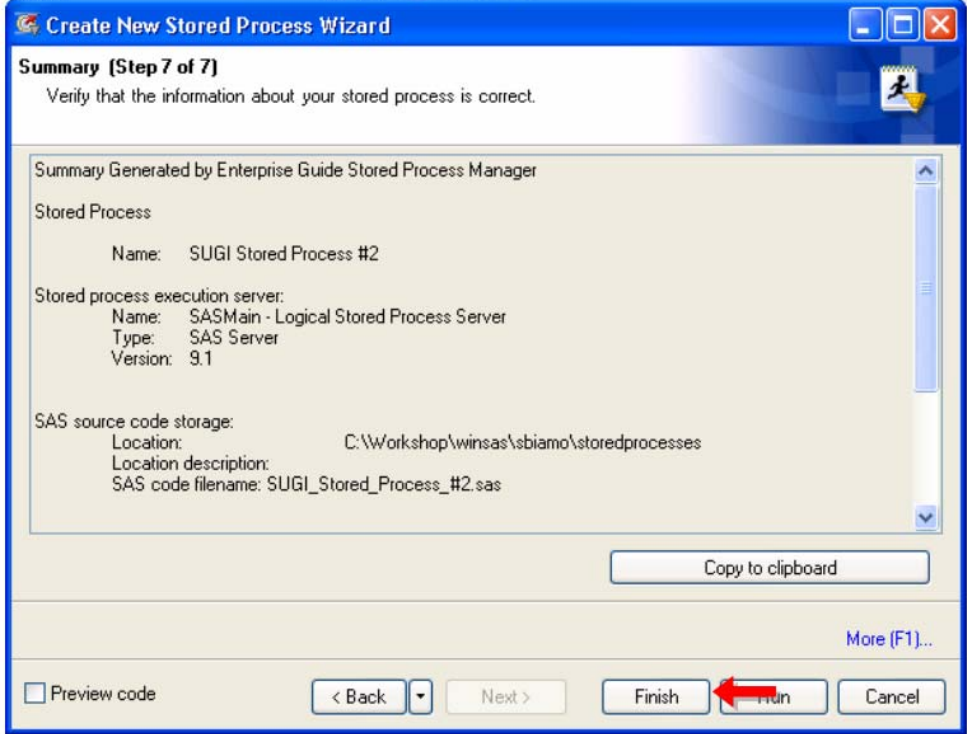

15. When you are notified that the stored process has been saved, click **the Solut** 

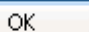

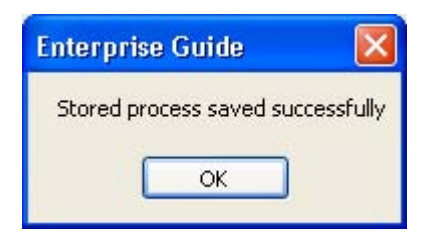

16. The Stored Process List should now include the new stored process.

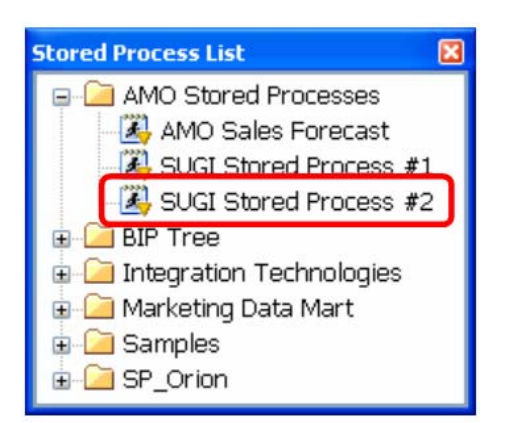

- 17. Add the new stored process to the project by double-clicking it in the Stored Process List.
- 18. Run the stored process by selecting **Run This Stored Process** from the pop-up menu (or by selecting the stored process and selecting  $\blacktriangleright$  on the toolbar).

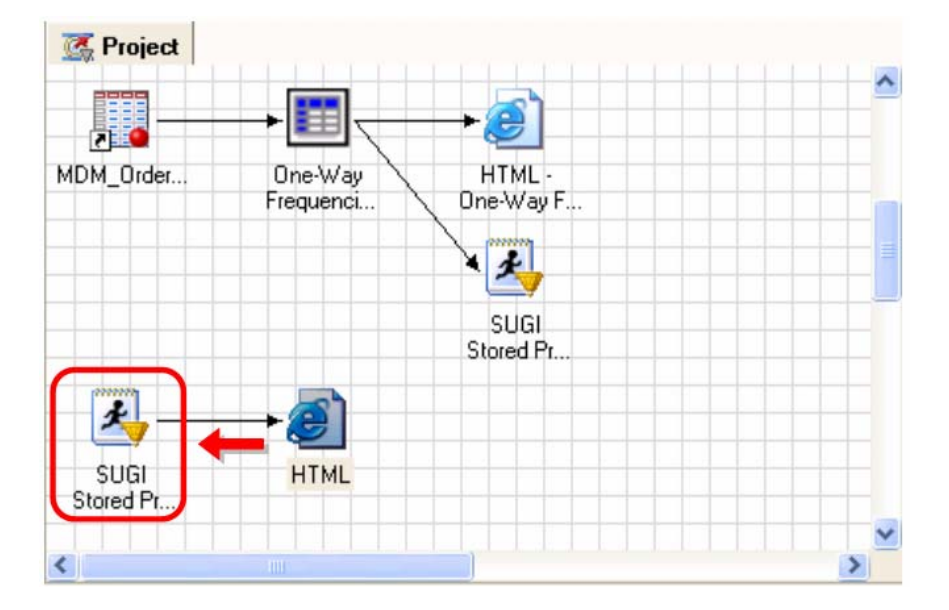

19. View the output.

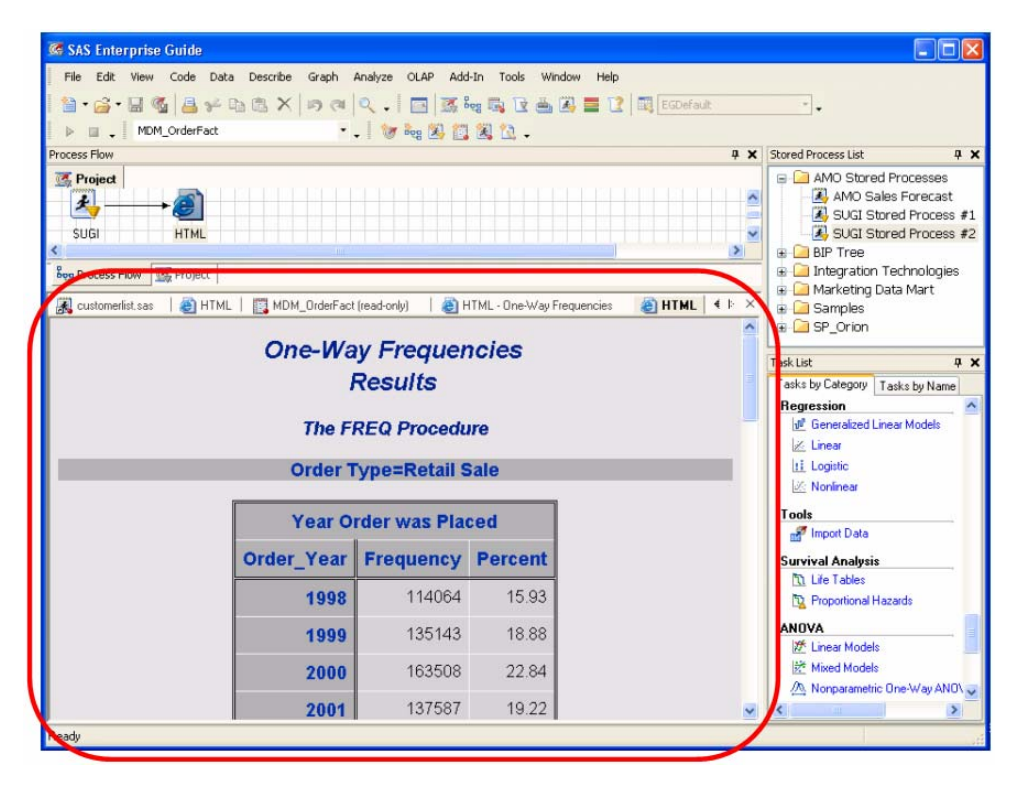

#### **CONCLUSION**

This hands-on workshop provided an overview of SAS stored processes and how SAS Enterprise Guide can be used to create and use stored processes.

#### **REFERENCES**

You can learn more about SAS stored processes by attending the following SAS Education course: *Creating, Distributing, and Using SAS® Stored Processes.* 

# **CONTACT INFORMATION**

Your comments and questions are valued and encouraged. Contact the authors:

Eric Rossland SAS Institute Inc. 15455 N. Dallas Parkway Suite 1300 Addison, TX 75001 E-mail: [eric.rossland@sas.com](mailto:eric.rossland@sas.com)

Kari Richardson SAS Institute Inc. SAS Circle Cary, NC 27513 E-mail: [kari.richardson@sas.com](mailto:kari.richardson@sas.com)

SAS and all other SAS Institute Inc. product or service names are registered trademarks or trademarks of SAS Institute Inc. in the USA and other countries. ® indicates USA registration.

Other brand and product names are trademarks of their respective companies.